# **Reset your work or school password using security info**

**\*\*\* Password synchronization after a password change may take up to 15 minutes to complete. It may take up to 15 minutes for you to be able to sign into your account after a password change.\*\*\***

If you forgot your work or school password or never got a password from your organization, you can use your security info and your mobile device to reset your work or school password.

If you know your password and you want to change it, see the [Change your password](https://docs.microsoft.com/en-us/azure/active-directory/user-help/active-directory-passwords-update-your-own-password#how-to-change-your-password)  [steps](https://docs.microsoft.com/en-us/azure/active-directory/user-help/active-directory-passwords-update-your-own-password#how-to-change-your-password) sections of this article.

## **How to reset your password for a work or school account**

If you can't access your account, it could be because either:

- Your password isn't working, and you want to reset it, or
- You know your password, but your account is locked out and you need to unlock it.

#### **To reset your password and get back into your account**

- 1. In the **Enter password** screen, select **Forgot my password**.
- 2. In the **Get back into your account** screen, type your work or school **User ID** (for example, your email address), prove you aren't a robot by entering the characters you see on the screen, and then select **Next**.

# Get back into your account

## Who are you?

To recover your account, begin by entering your user ID and the characters in the picture or audio below.

Licer ID-

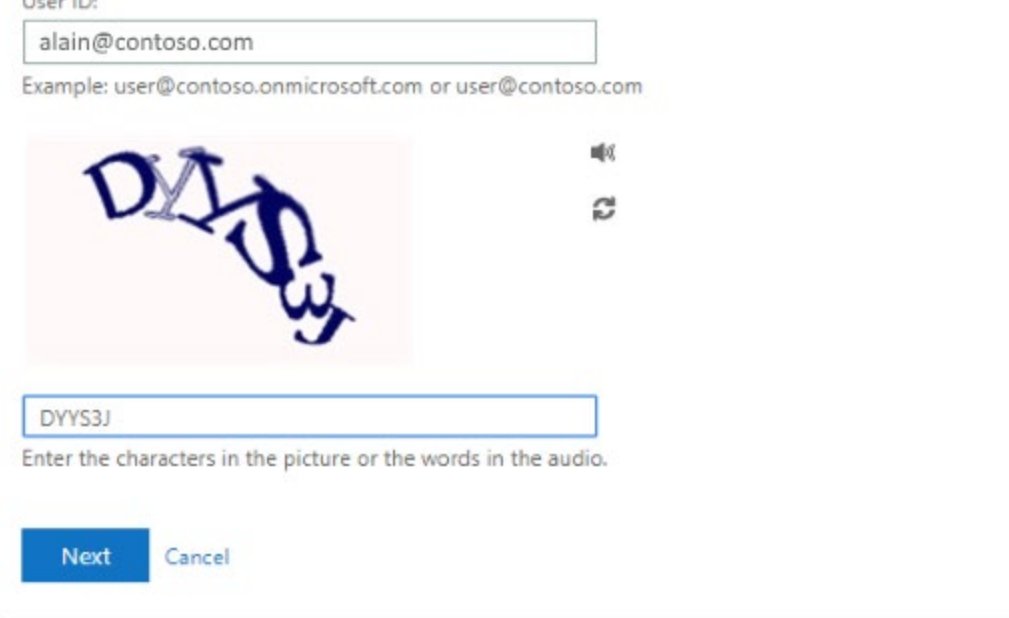

**Note:** Choose one of the following methods to verify your identity and change your password.

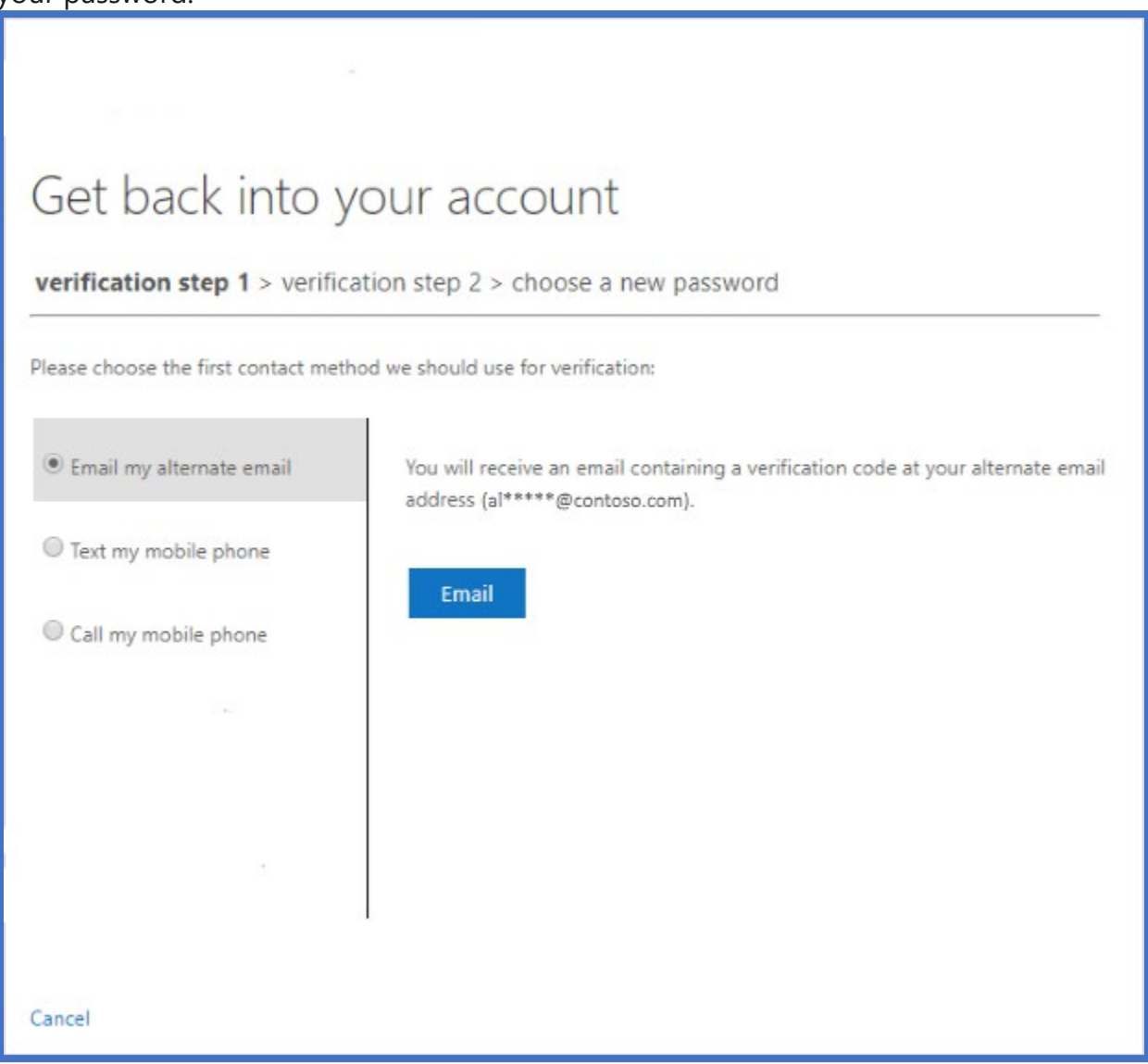

#### **Note**

You must have previously set up your mobile device for verification using at least one of these methods.

Additionally, your new password will need to meet certain strength requirements. Strong passwords typically have 8 to 16 characters, including upper and lowercase characters, at least one number or at least one special character.

• **Reset your password using an email address.** Sends an email to the email address you previously set up in two-step verification or security info.

- 1. Select **Email my alternate email**, and then select **Email**.
- 2. Type the verification code from the email into the box, and then select **Next**.
- 3. Type and confirm your new password, and then select **Finish**.
- **Reset your password using a phone number.** Sends a text message to the phone number you previously set up in security info.
- •
- 1. Select **Call my mobile phone**, type your phone number, and then select **Call**.
- 2. Answer the phone call and follow the instructions to verify your identity, and then select **Next**.
- 3. Type and confirm your new password, and then select **Finish**.

After resetting your password, you might get a confirmation email that comes from an account like, "Microsoft on behalf of <*Sandhills Community College>*." If you get a similar email, but you didn't recently reset your password, you must contact your organization's administrator immediately.

### **How to change your password**

If you just want to change your password, you can do it through the Office 365 portal

#### **To change your password using the Office 365 portal**

Use this method if you typically access your apps through the Office portal:

- 1. Sign in to your *Office 365 account*, using your existing password.
- 2. Select your profile on the upper-right side, and then select **View account**.
- 3. Select **Password > Change Password**.
- 4. Type your old password, create and confirm your new password, and then select **Submit**.

Other links: [https://login.microsoftonline.com](https://login.microsoftonline.com/) or <http://www.office.com/>

\*You have to wait 24 hours to change your password after it is changed. If you need assistance, please contact Help Desk for Students and ITS support Staff for Faculty and Staff support.